# REQUESTING LOGIN PRIVILEGES CM/ECF NEXTGEN NCMD

# Information

| If                                                                                                    | Then                                                                                 |
|----------------------------------------------------------------------------------------------------|--------------------------------------------------------------------------------------|
| Seeking to be admitted to practice in the Middle District of North Carolina and register to e-file.                                | Refer to the Attorney Admission Instructions under the Attorneys tab on our website. |
| Seeking to register to e-file ONLY <b>and</b> have never received login privileges with North Carolina Middle District Court.      | Follow the instructions below.                                                       |
| You were previously issued CM/ECF login credentials for the Middle District of North Carolina.                                     | Follow the Preparing for NextGen instructions from our website.                      |
| You are a federal attorney and are seeking to register to e-file.  (Attorney Admission is not a requirement for federal attorneys) | Follow the instructions below.                                                       |

## **Step by Step Instructions**

**Step 1**: Go to PACER, <u>www.pacer.uscourts.gov</u>.

**Step 2**: Click **Log in to** at the top of the page.

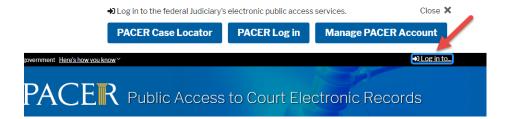

#### **Step 3**: Select **Manage PACER Account**.

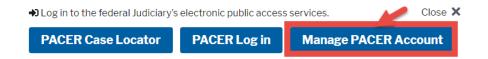

#### **Step 4**: Enter your Username and Password.

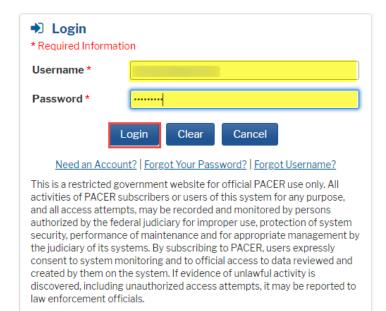

### **Step 5**: Once logged in, select the **Maintenance** tab.

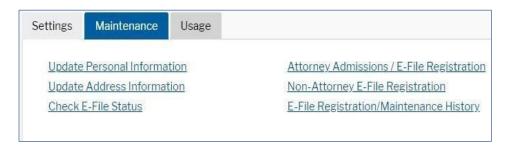

# <u>Step 6</u>: Select <u>Attorney Admissions/E-File Registration</u> under the Maintenance tab.

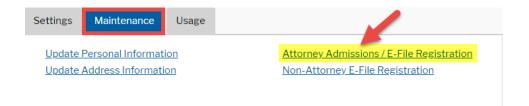

# On the following screen, select <u>U.S. District Courts</u> and <u>North Carolina</u> <u>Middle District</u>. If you do not see North Carolina Middle District Court as an option, verify if you already submitted and/or have filing privileges with North Carolina Middle District. If you have previously linked a CM/ECF account to your PACER account, contact Kenan Sonbay at 336.332.6003 for further instructions.

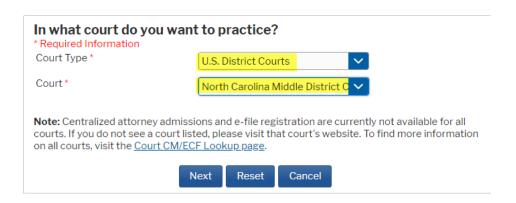

**Step 8**: On the next page, select, "What would you like to apply/register for"?

What would you like to apply/register for?

Attorney Admissions and E-File

E-File Registration Only

Federal Attorney

| If                                                                               | Then                                                                                                    |
|----------------------------------------------------------------------------------|----------------------------------------------------------------------------------------------------|
| Applying for Attorney Admission with the Middle District of North Carolina.  And | Select the <b>Attorney Admissions and E-File</b> option and follow the instructions for attorney admissions. |
| Request to E-File.                                                               |                                                                                                    |
| If applying to E-File only.                                                      | Select the <b>E-File Registration Only</b> option.                                                           |
| If you are a Federal Attorney and want login privileges only.                    | Select the <b>Federal Attorney</b> option.                                                                   |

**Step 9**: Complete all sections of E-File Registration. Please complete all required information marked with a red Asterisk. If applicable, add additional filer information in the applicable fields and click Next.

**Step 10**: Add a credit card or click Next on the Payment Information screen.

**Step 11**: Please read the E-Filing Terms of use and check the two Attorney E-Filing Terms and Conditions acknowledgement boxes and then click Submit.

**Step 12**: Confirmation Page screen displays, click Done. The court will review your request and follow-up.